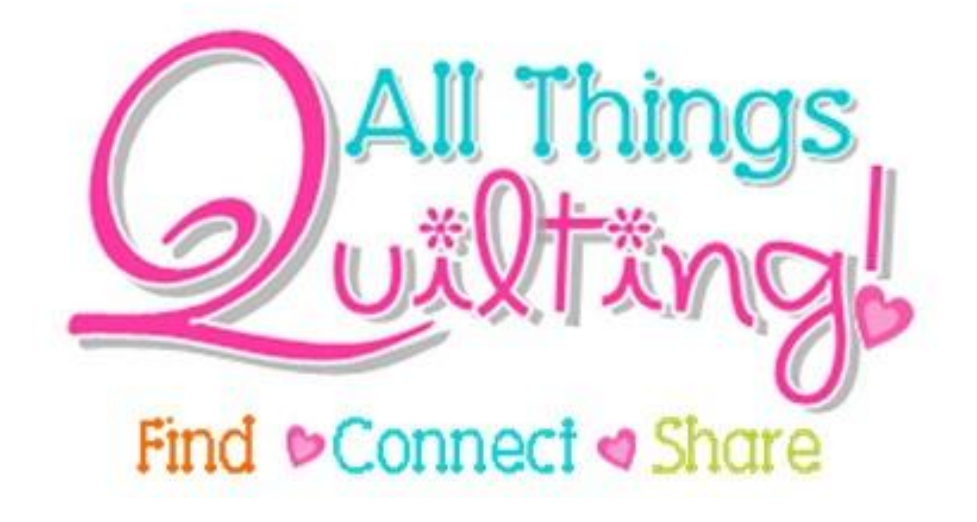

# Links

*A guide to Links on your Wordpress Website...*

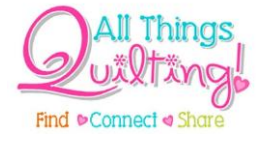

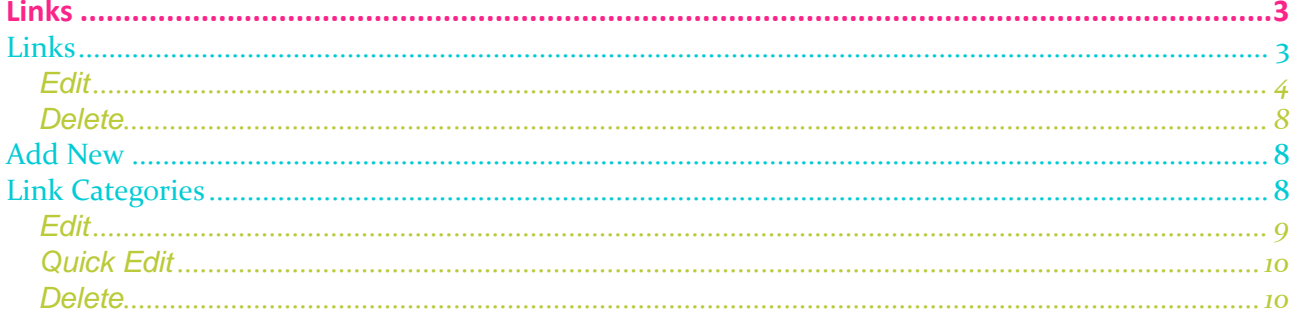

 $\overline{2}$ 

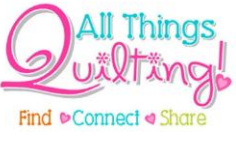

<span id="page-2-0"></span>**Links**

The links section is used to manage links from your website to other websites as displayed in a separate links section on your site. This may or not be part of your site development so this section may not be relevant to you.

Links contained in your **pages** and **posts** are not managed in this section.

**NB:** If you are unsure about whether or not to use this section, consult with All Things Quilting.

## <span id="page-2-1"></span>**Links**

To edit your existing links click on **Edit** in the **links** widget:

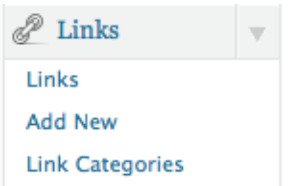

## The **Edit Links** screen looks like this:

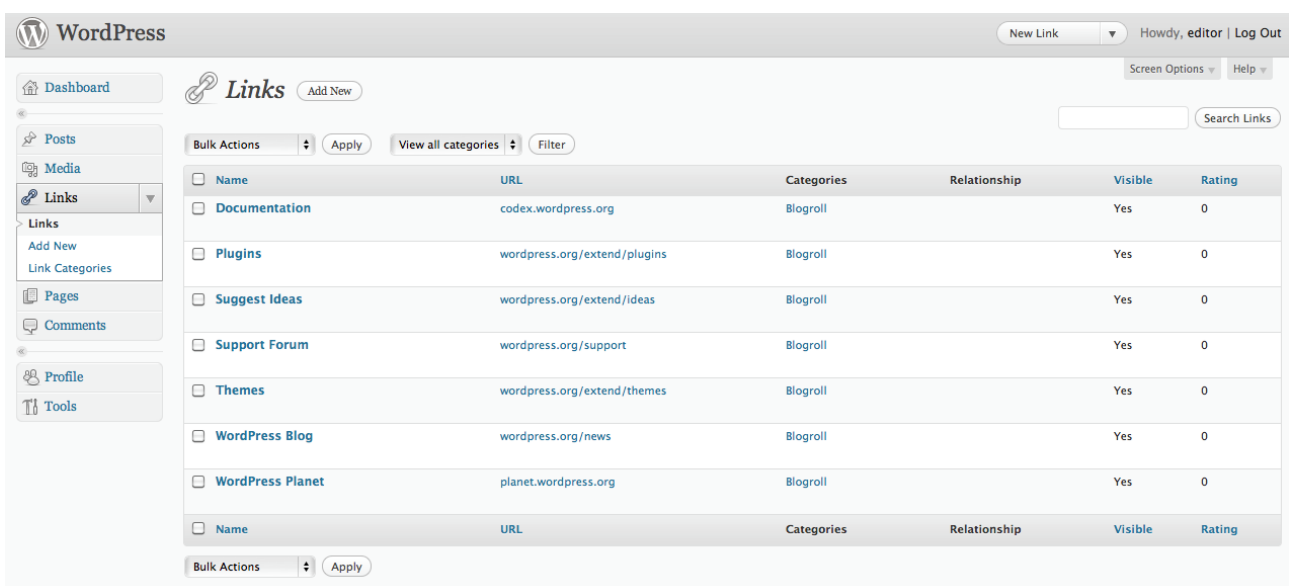

This screen functions like many other screens in the admin system. A list of your links is displayed in a table with the **Bulk Actions**, **Filter** and **Search** tools at the top, the **details** for each link in the table and another **Bulk Actions** tool at the bottom of the table.

The table of links shows you the **name** of the link, that is the text your visitors will see on your website, the actual web address, or **URL**, of the link, the **category** the link belongs to, any **relationship** data, the **visibility** status of the link and the **rating** which is the ranking of the Link, which can be used to sort links within Categories.

Link categories are different to post categories and managed completely separate. Link categories may include **Internal Departments**, **Sub-Branch Offices** or **Customers**.

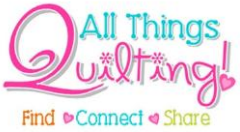

If you position the mouse over a link title, a menu of options will appear allowing you to **Edit** or **Delete** the link.

#### <span id="page-3-0"></span>**Edit**

The top half of the **Edit Link** screen looks like this:

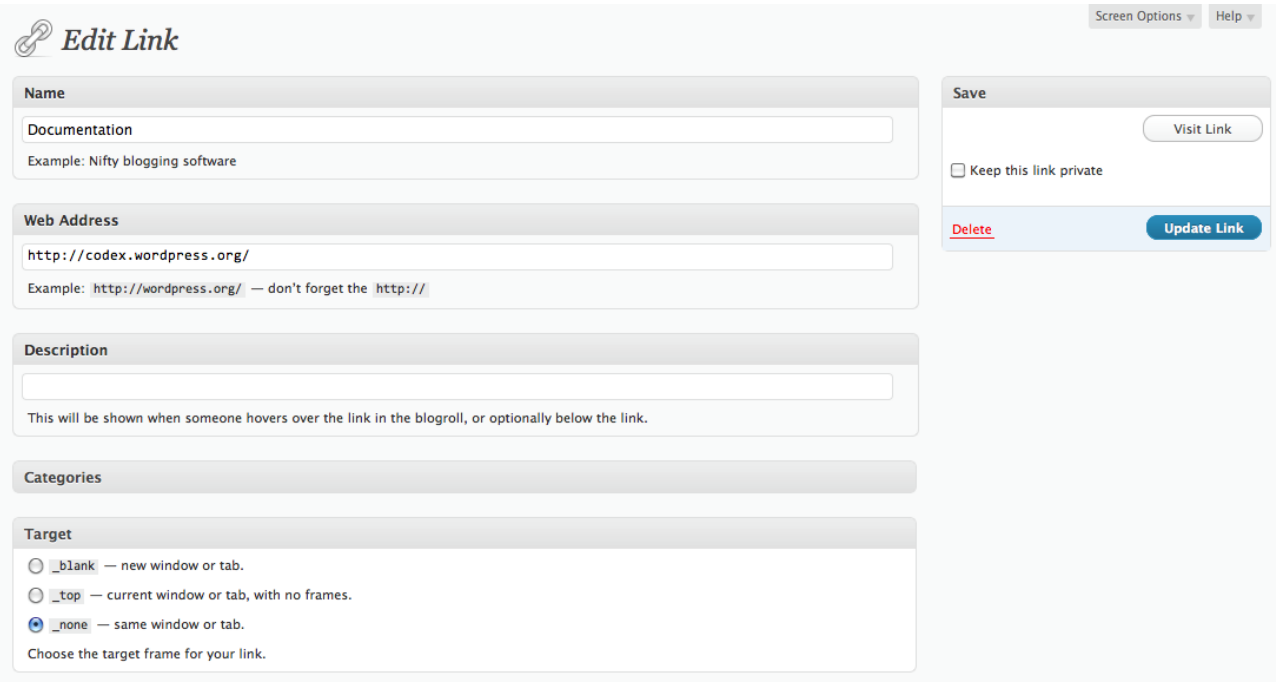

On this screen you can change:

- The **name** of the link, that is the actual text your visitors will see on your website
- The **web address** of the link, be sure to include the **"http://"**
- The **description** of the link, which may appear when a visitor hovers over the link
- Any **categories** the link belongs to, you can also add new categories here by clicking on the **+ Add New Category** link
- The **target** of the link, that is the window the link will open in.

*Technical:* By default, links are set to the option of "**none**" and will open in the same window as the page they are displayed on. It is recommended **not** to change this option.

At the top right of this screen is the **Visit Link** button, allowing you to visit the link to check if you have entered the correct **URL**, an option to keep the link **private**, meaning it will not be visible to the public, as well as the **Update Link** button, which allows you to save your changes and the **Delete** link.

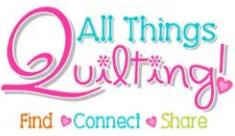

The bottom half of the **Edit Link** screen looks like this:

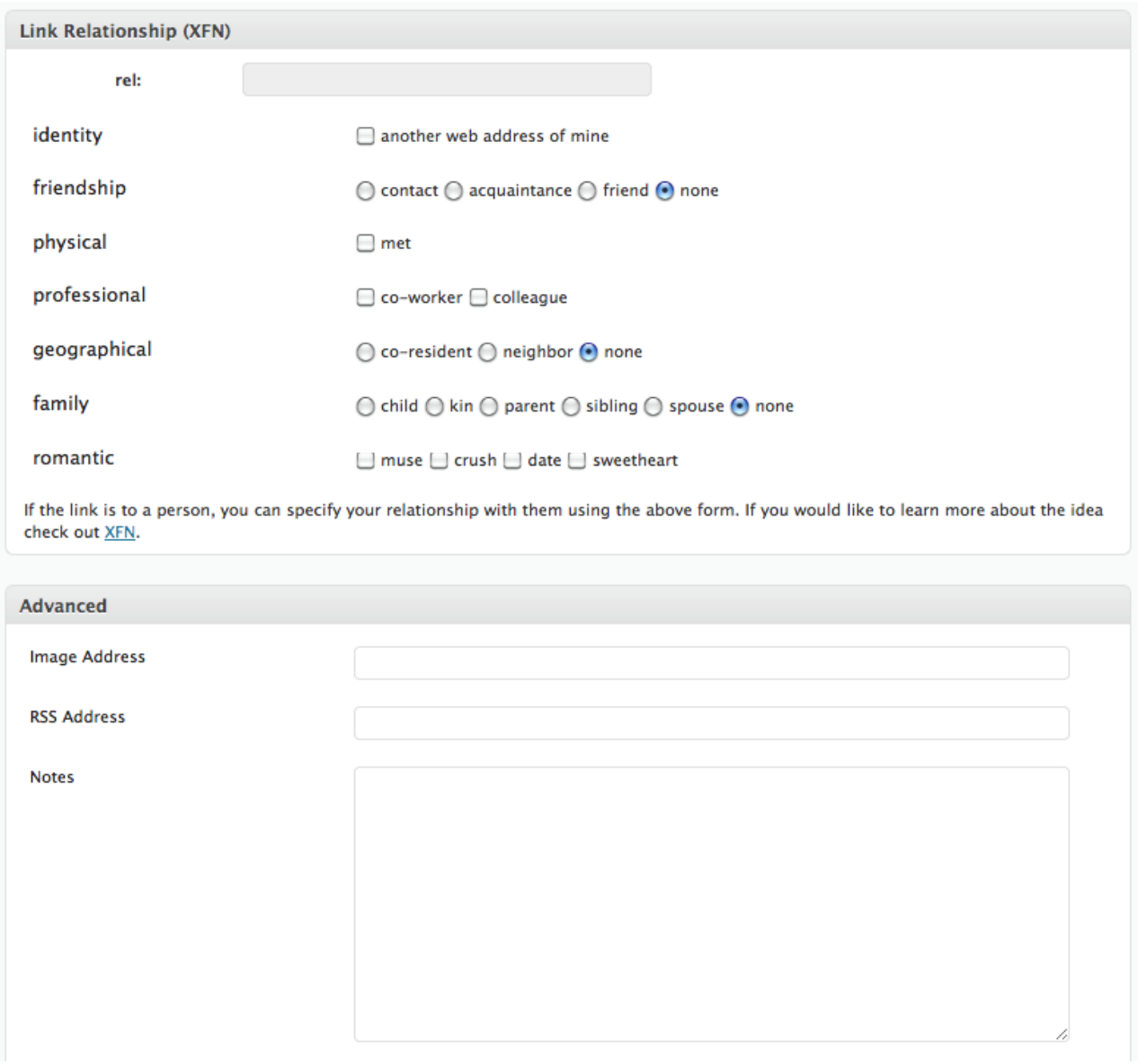

Both **Link Relationship** and **Advanced** can be completely ignored and your links will still work, so only read this section if you know it is relevant to your website.

The following information regarding **Link Relationship** has been sourced from the official **WordPress** codex at:

#### **[http://codex.wordpress.org/Links\\_Add\\_New\\_SubPanel](http://codex.wordpress.org/Links_Add_New_SubPanel)**

**XFN** stands for XHTML Friends Network. WordPress allows for the generation of XFN attributes automatically so you can show how you are related to the authors/owners of site to which you are linking. XFN tags are an effort to add meaning to the connections (links) on the World Wide Web, and are gaining in popularity.

When you add a new link you may specify in this section of the SubPanel the relationship you share in real life with the author of the page to which you're linking. This will

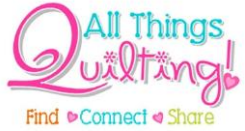

automatically add a rel="X" attribute to the HTML code for the link (where X is the relationship you specify).

XFN relationships are optional for WordPress links. You can leave everything in this section blank and all your links will still work.

To specify your relationship, use the following.

## **identity**

Use this checkbox if the link is to another of your own websites. This relationship is exclusive of all others.

## **friendship**

These radio buttons allow you to specify one of four different types of friendships:

- **acquaintance** Someone with whom you have exchanged greetings and not much (if any) more -- maybe a short conversation or two.
- **contact** Someone with whom you know how to get in touch.
- **friend** Someone you consider a friend. A compatriot, buddy, home (boy|girl) that you know.
- **none** Use this if you want to leave the friendship category blank.

## **physical**

Check the met checkbox if this is someone whom you have actually met in person.

## **professional**

These two checkboxes allow you to specify your professional relationship with the author of the link's site.

- **co**-**worker** Someone with whom you work or someone who works at the same organization as you.
- **colleague** Someone in the same field of study or activity.

## **geographical**

Use these three radio buttons to specify how you relate geographically to the author of the link's site.

 **co-resident** - Someone with whom you share a street address. A roommate. A Flatmate. A member of your family living in the same home.

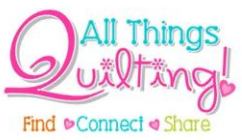

- **neighbor** Someone who lives nearby, perhaps only at an adjacent street address or doorway.
- **none** Use this if you want to leave the geographical category blank.

#### **family**

Six radio buttons to specify your familial relationship.

- **child** Your genetic offspring. Or someone that you have adopted and take care of.
- **kin** A relative. Someone you consider part of your extended family.
- **parent** Your progenitor. Or someone who has adopted and takes care (or took care) of you.
- **sibling** Someone with whom you share a parent.
- **spouse** Someone to whom you are married.
- **none** Use this if you want to leave the family category blank.

#### **romantic**

Use these four checkboxes to define how you are "romantically" related to the author of the site.

- **muse** Someone who brings you inspiration.
- **crush** Someone on whom you have a crush.
- **date** Someone you are dating.
- **sweetheart** Someone with whom you are intimate and at least somewhat committed, possibly exclusively.

The last section on the **Edit Link** screen is called **Advanced**. Whether or not any of the information you enter in the advanced section has any effect on your website will depend on how your site has been developed.

**NB:** If you are unsure about whether or not to use this section, consult with All Things Quilting.

The **Image Address** field allows you to enter the **URL** of an image you wish to associate with the link.

The **RSS Address** allows you to enter the address of any RSS feeds that may be present on the site you are linking to.

**Notes** are a place for you to make some notes about the link for your own reference.

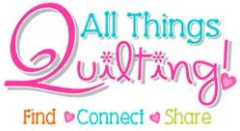

**Rating** is a setting that allows you to rate the link from 0 - 9. Again, what your website does with this rating depends on how your site has been developed.

#### <span id="page-7-0"></span>**Delete**

Clicking on the **Delete** option under any link will open a pop up dialog box asking if you are sure you want to delete the link. Clicking on **OK** will delete the link and clicking on **Cancel** will cancel your actions.

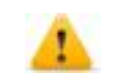

*Caution:* Once a link has been deleted, you cannot get it back.

# <span id="page-7-1"></span>**Add New**

To add new links click on **Add New** in the **links** widget:

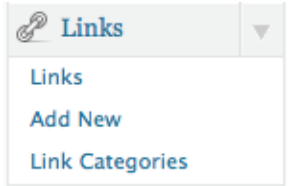

The **Add New Link** screen looks like this:

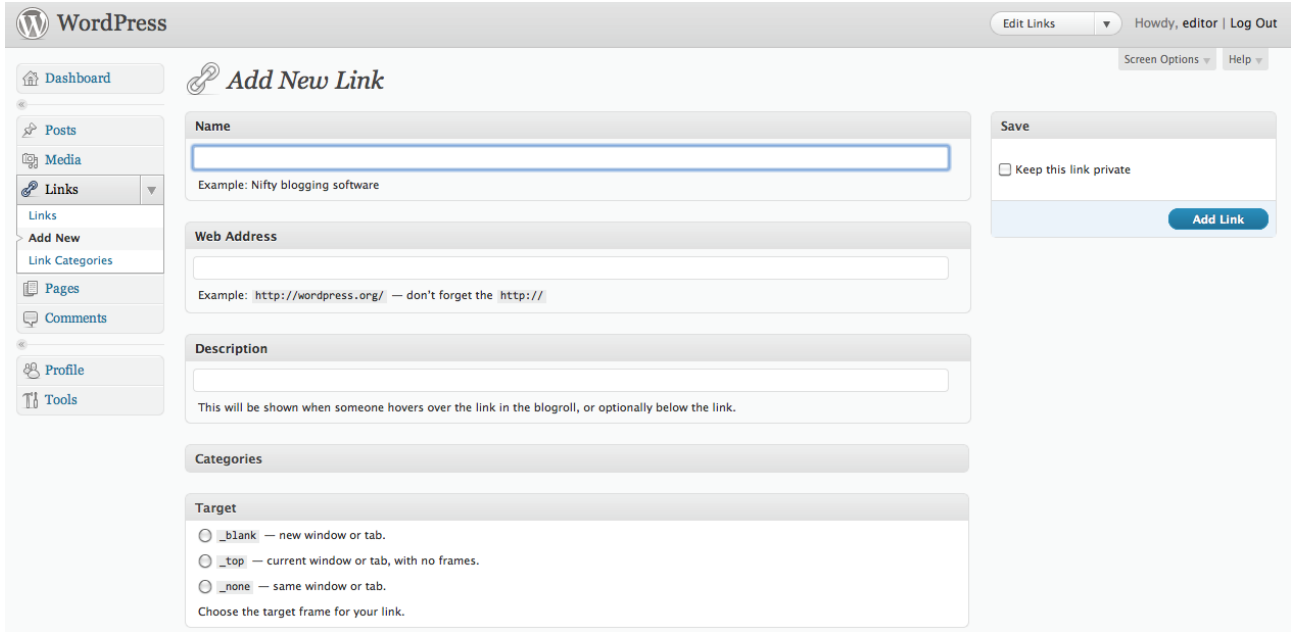

This screen functions exactly the same as the **Edit Link** screen, with the exception that it is empty of all data, so you need to enter the information for your new link and the **Update Link** button is now known as the **Add Link** button.

#### <span id="page-7-2"></span>**Link Categories**

To add new link categories or edit your existing link categories click on **Link Categories** in the **links** widget:

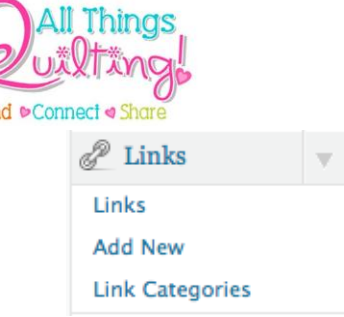

# The **Link Categories** screen looks like this:

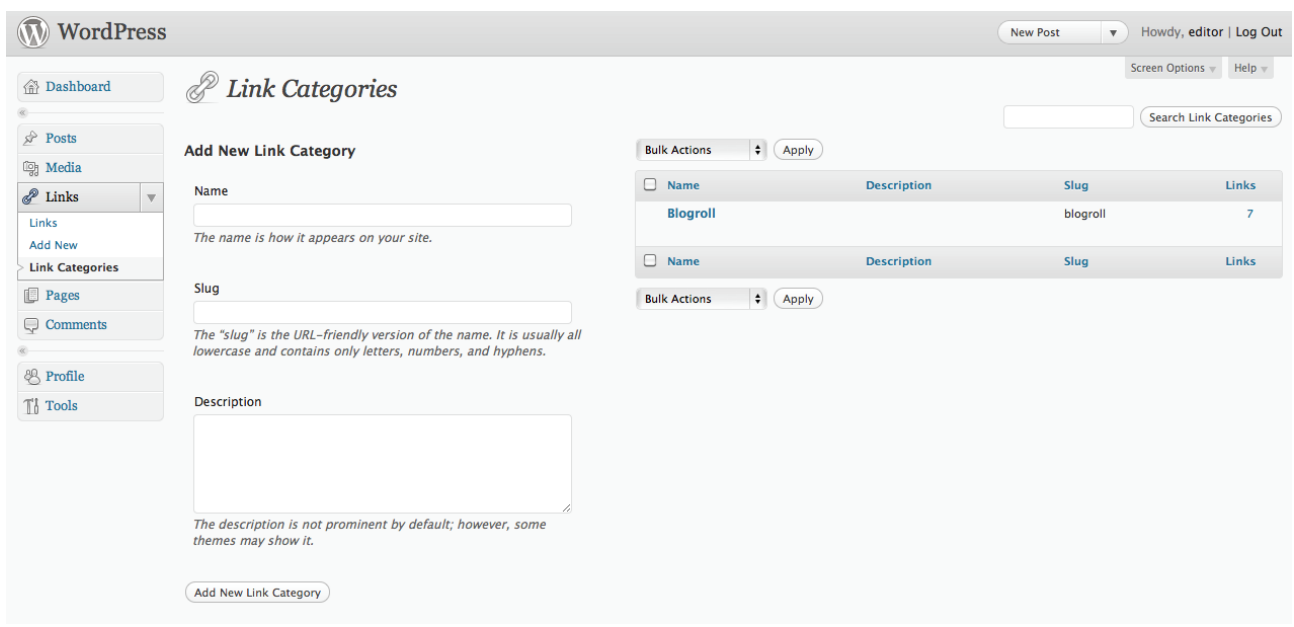

This screen functions exactly the same as the **Edit Categories** screen under **Categories** in the **Posts** widget, with the exception that you cannot assign a **parent** category to a **link category**.

Placing the mouse over the name of a link category in the list displays a menu of options.

#### <span id="page-8-0"></span>**Edit**

The **Edit Link Category** screen looks like this:

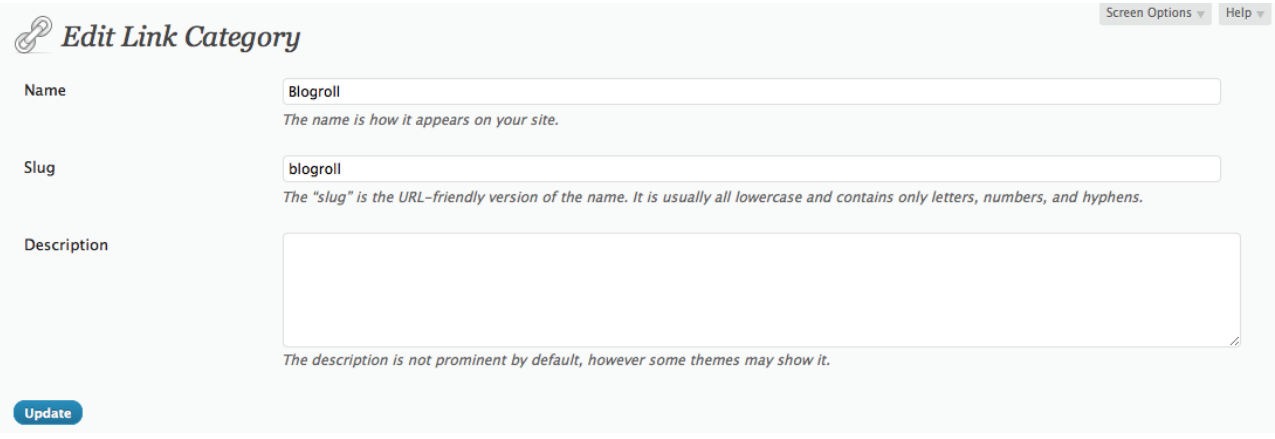

This screen functions exactly the same as the **Edit Category** screen under **Categories** in the **Posts** widget, with the exception that you cannot assign a **parent** category to a **link category.**

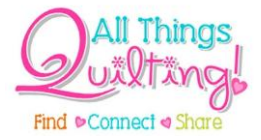

## <span id="page-9-0"></span>**Quick Edit**

**Quick Edit** allows you to edit the **name** and **slug** of the link category only:

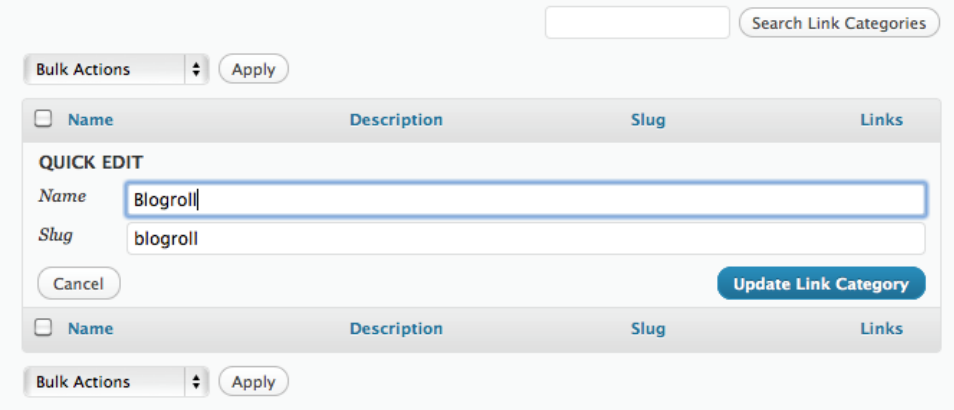

This screen functions exactly the same as the **Edit Category** screen under **Categories** in the **Posts** widget, with the exception that you cannot assign a **parent** category to a **link category.**

#### <span id="page-9-1"></span>**Delete**

Clicking on the **Delete** option under any link category will open a pop up dialog box asking if you are sure you want to delete the link category. Clicking on **OK** will delete the link category and clicking on **Cancel** will cancel your actions.